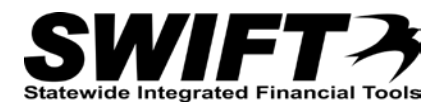

# **QUICK REFERENCE GUIDE**

*Transferring Assets Between Business Units (InterUnit)*

*December 4, 2015*

## **Transfer Asset Between Business Unit**

Sometimes an asset must be transferred from one Business Unit to another. This is called an InterUnit transfer and is covered in this topic. If you need to transfer an asset to a different department within the same Business Unit, you will follow the instructions in the ["Changing the Funding String for an Asset \(TRF\)"](http://mn.gov/mmb-stat/documents/swift/training/referenceguides/swift-am-change-funding-trf-qrg.pdf) topic.

**Note**: If the receiving Business Unit needs to make changes to their new asset record the same day, you will need to complete the Depreciation Calculation (Depr Calc) process before processing the InterUnit transfer. (Refer to the ["Running Depreciation Calculation Between Transactions"](http://mn.gov/mmb-stat/documents/swift/training/referenceguides/swift-am-run-depr-calc-qrg.pdf) topic for instructions.) Alternatively, the receiving Business Unit can wait until the next day after the Depr Calc has run automatically overnight. Discuss this issue with the receiving Business Unit prior to entering the InterUnit transfer.

**Note Regarding CAFR**: When transferring a CAFR asset between Business Units, contact the Financial Reporting team at MMB for assistance and guidance with the Transfer Transaction.

Steps to complete:

- Step 1: Navigate to the Cost Adjust/Transfer Asset page for the Asset
- Step 2: Enter Information on the Main Transaction tab
- Step 3: Complete the Enter New Business Unit Information Section
- Step 4: Verify the InterUnit Transfer Options
- Step 5: Complete Processing of the InterUnit Transfer
- Step 6: Contact the Receiving Business Unit

#### **Step 1: Navigate to the Cost Adjust/Transfer Asset page for the Asset**

Begin by navigating to the *Cost Adjust/Transfer Asset* page for the asset you want to work with. You can use the *Search for an Asset* page or the menu options to access the page as described below.

#### **Option 1: From Search for an Asset Page**

- 1. **Navigation Links**: Asset Management, Search for an Asset.
- 2. Enter asset search criteria to search for the asset you want to copy. Refer to the ["Using Search for an](http://mn.gov/mmb-stat/documents/swift/training/referenceguides/swift-am-search-page-qrg.pdf) [Asset Page"](http://mn.gov/mmb-stat/documents/swift/training/referenceguides/swift-am-search-page-qrg.pdf) topic for detailed instructions.

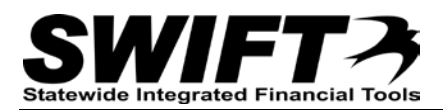

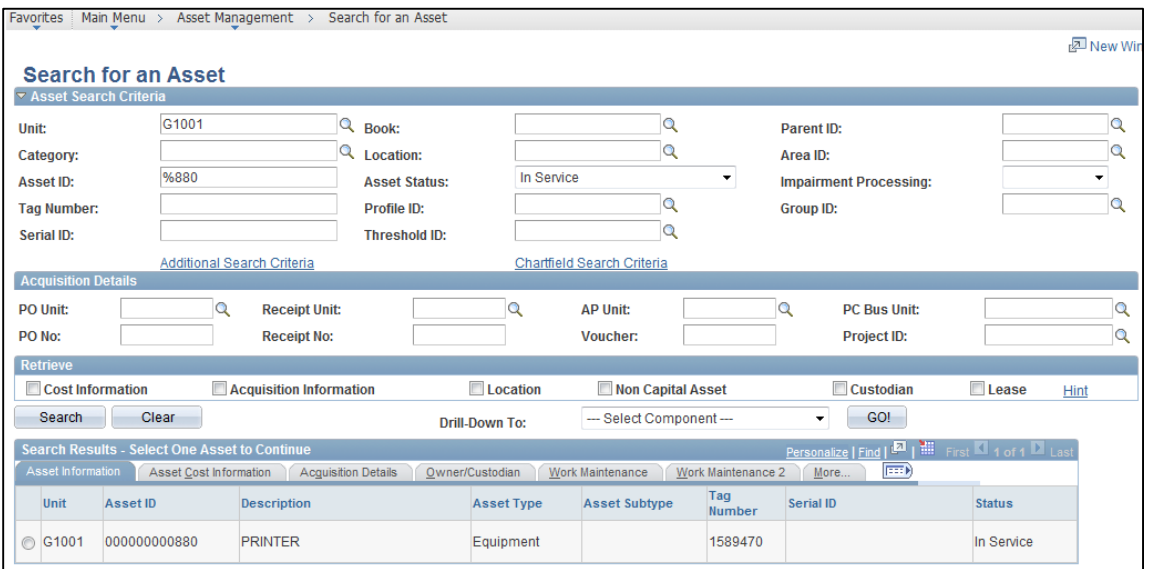

- 3. Click on the **Search** button.
- 4. Select the asset you want to work with by clicking on the button for the asset in the Search Results.
- 5. Select the "Asset Cost Adjust/Transfers" component from the **Drill Down To** listing.
- 6. Click on the **GO!** button. The *Cost Adjust*/*Transfer Asset* page displays.
	- **Note**: Some converted assets may not display in the Search Results. If you experience this issue, use Option 2.

#### **Option 2: From Menu**

1. **Navigation Links**: Asset Management, Asset Transactions, Financial Transactions, Cost Adjust/Transfer Asset.

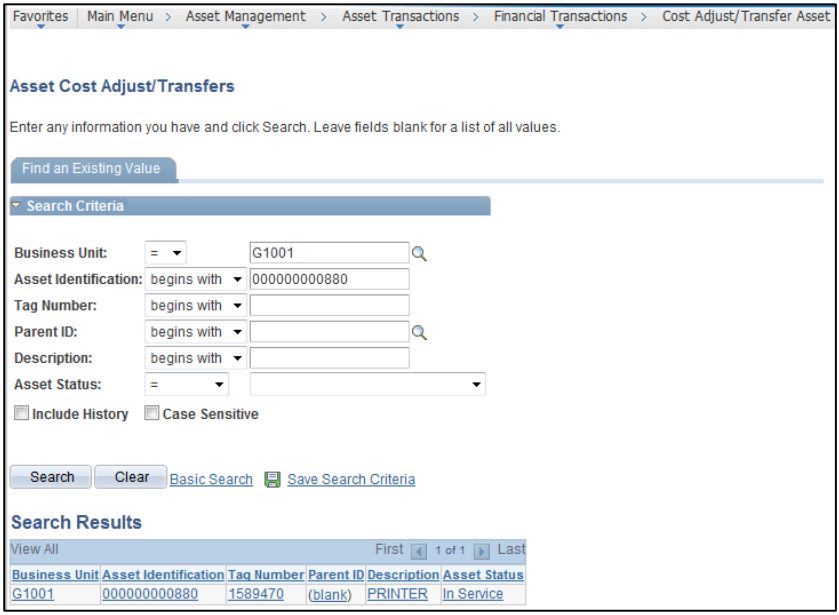

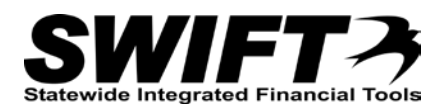

2. At the *Asset Cost Adjust/Transfers* page, enter search criteria to locate the asset you want to work with. Commonly used options are described below:

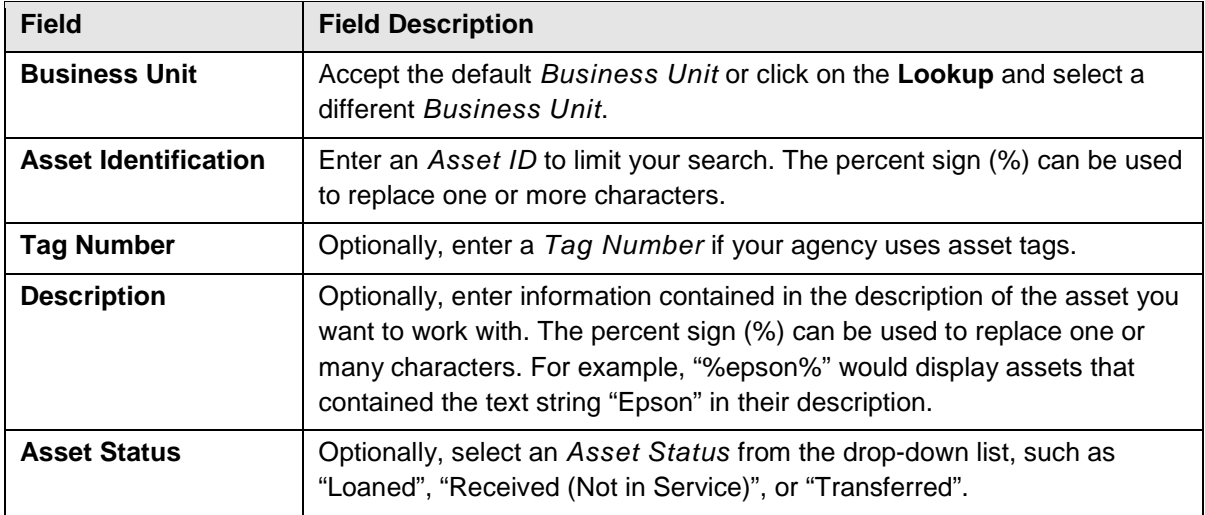

3. Click on the **Search** button.

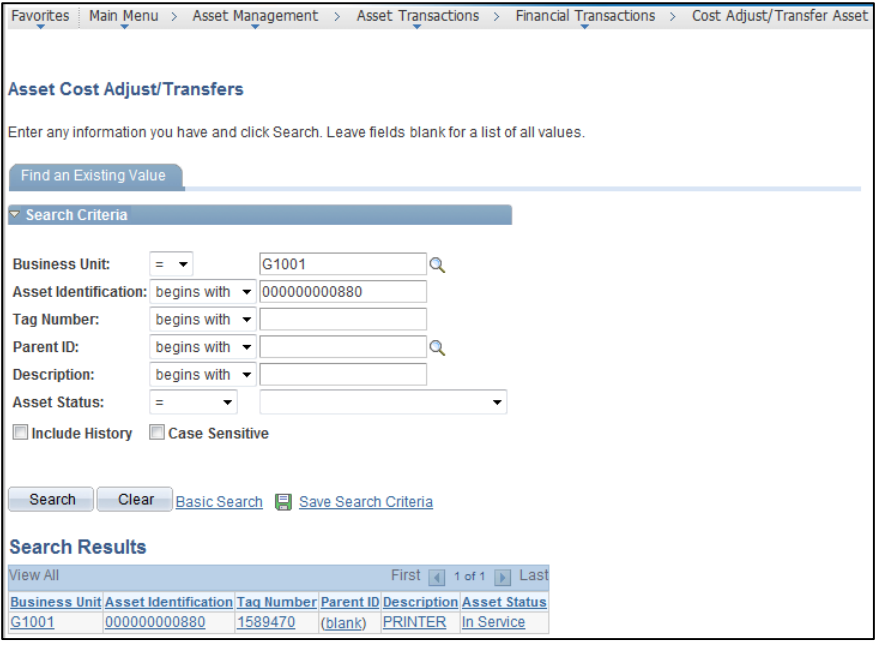

4. If more than one asset displays in the **Search Results** section, click on the asset you want to work with. The *Cost Adjust/Transfer Asset* page displays.

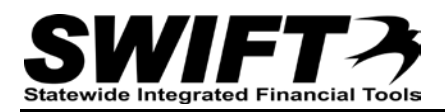

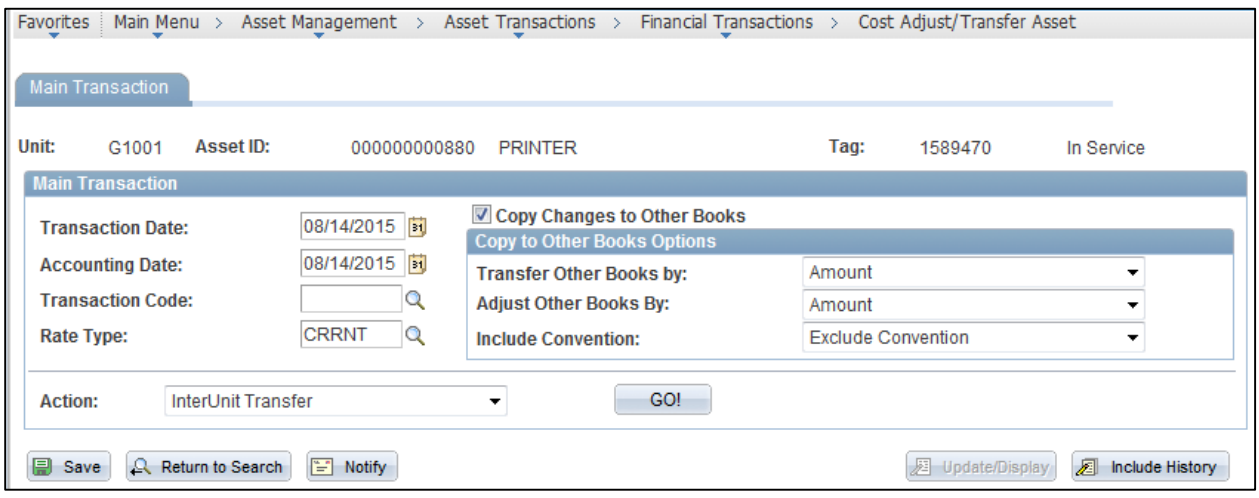

#### **Step 2: Enter Information on the Main Transaction tab**

1. Complete the **Main Transaction** section as described below.

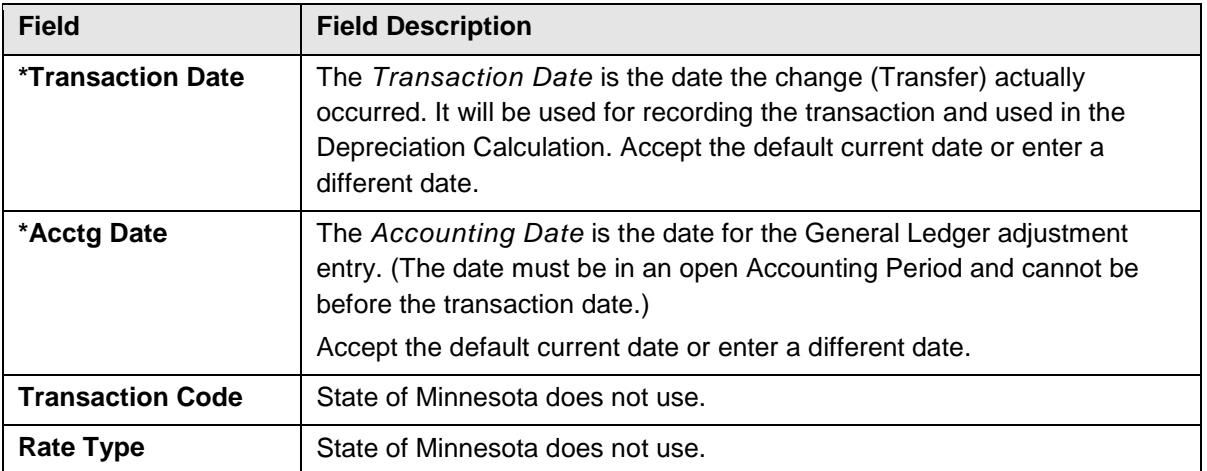

**Note**: Accept the defaults for *Copy Changes to Other Books* checkbox and **Copy to Other Books Options** section.

2. Select "InterUnit Transfer" from the **Action** drop-down listing to add a "TRF" entry for the asset that can be viewed in the *Cost History* pages.

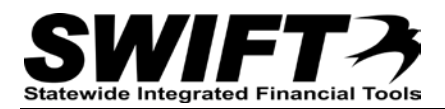

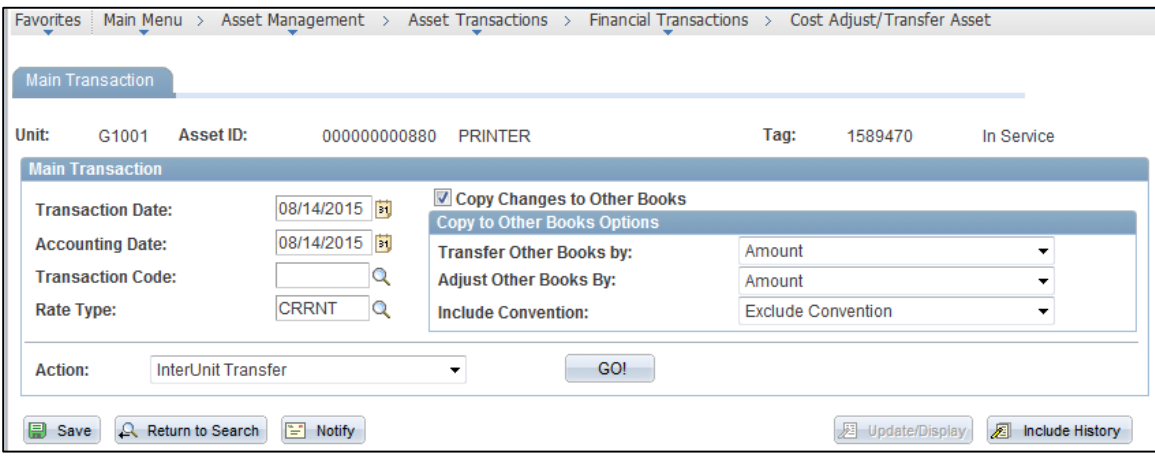

3. Click on the **GO!** button. The **Cost Information** tab displays showing the **Enter New Business Unit Information** section. This section only appears when you select the "InterUnit Transfer" action.

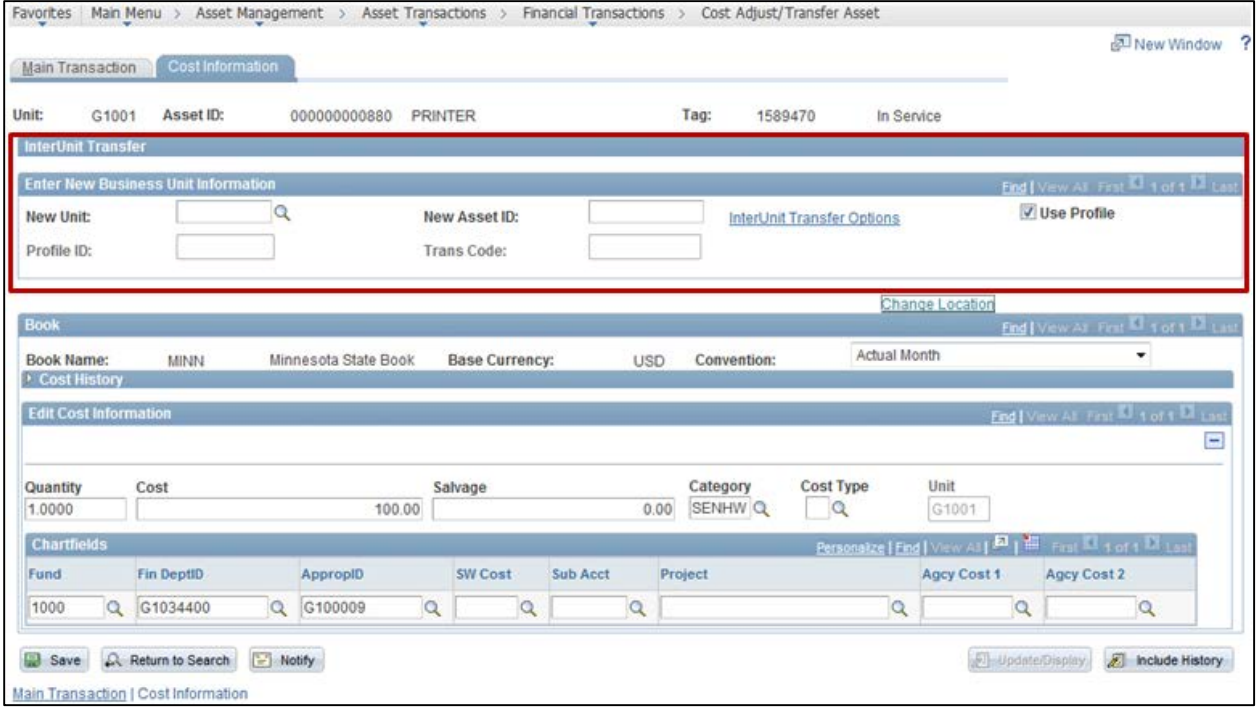

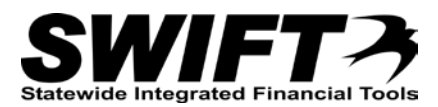

### **Step 3: Complete the Enter New Business Unit Information Section**

1. Complete the fields in the **Enter New Business Unit** section as described below.

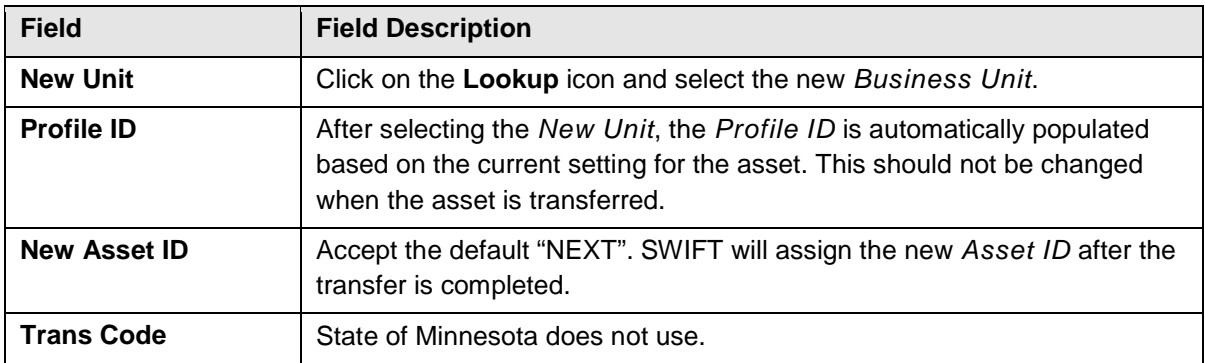

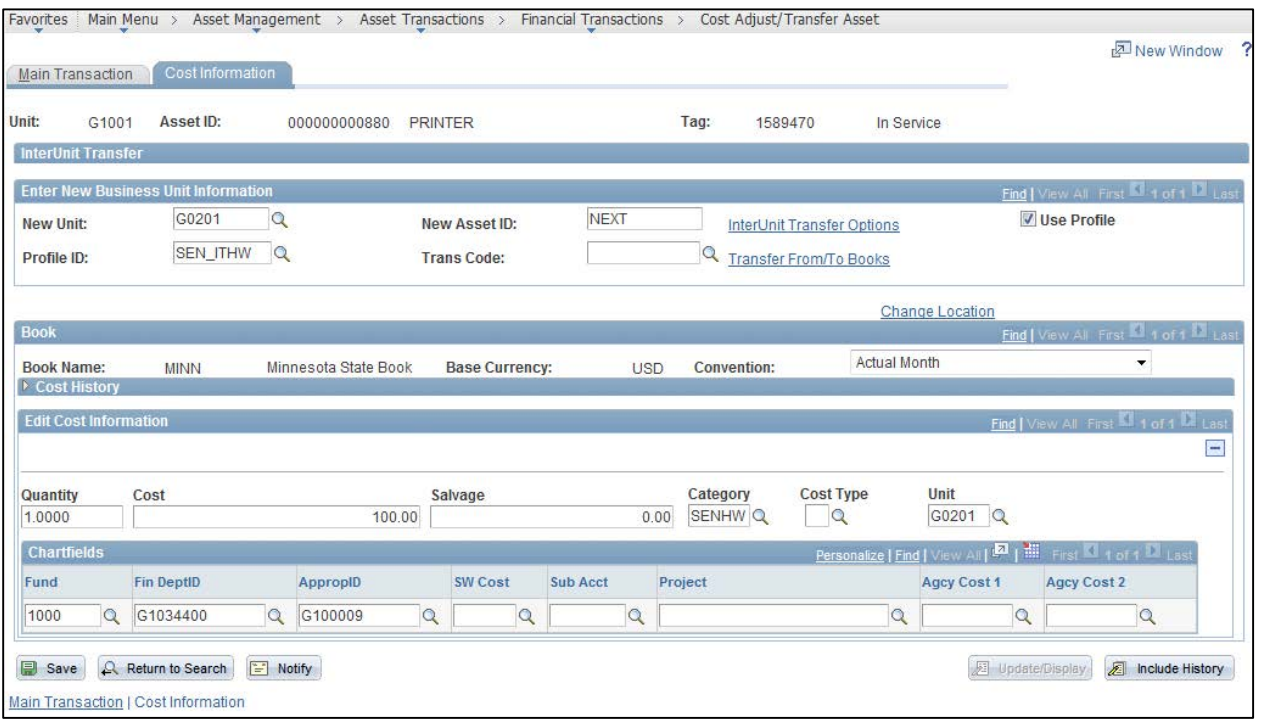

**Note**: The *Transfer From/To Books* link is not used.

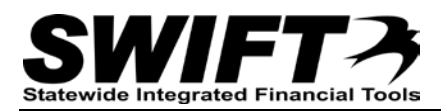

#### **Step 4: Verify the InterUnit Transfer Options**

The *Asset Cost IU Transfer* page allows you to specify which data about the asset should be transferred over to the new Business Unit. All boxes are checked by default. You can uncheck a box if you don't want that information transferred; however, in most cases, you will leave the boxes checked.

1. Click on the *InterUnit Transfer Options* link. The *Asset Cost IU Transfer* page displays. Verify the options. All options are included by default.

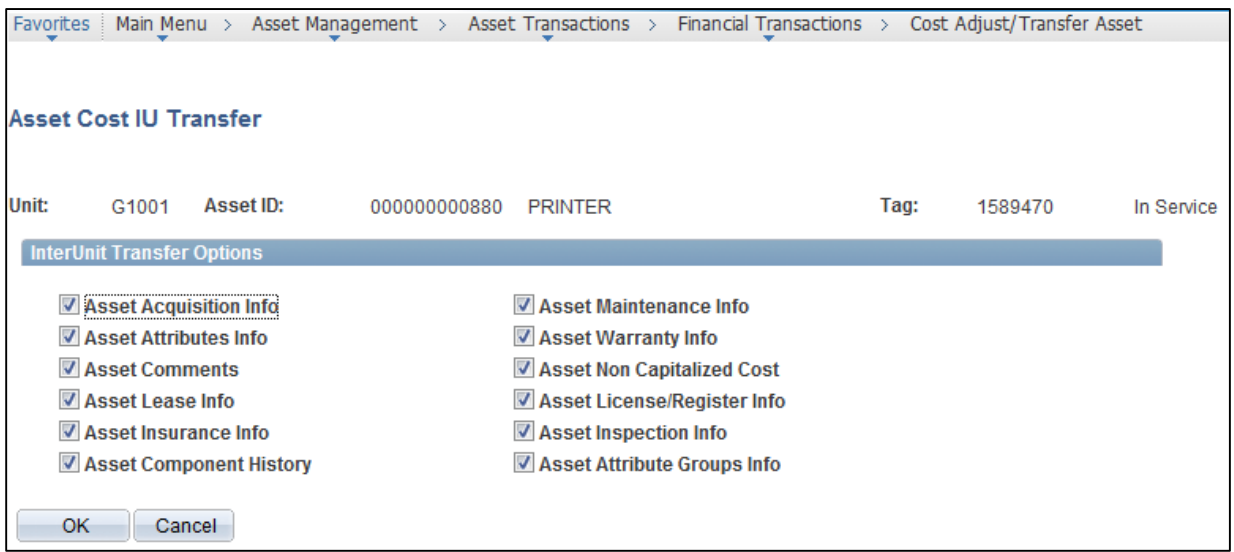

Checkboxes are supplied for:

- Asset Acquisition Info
- Asset Attributes Info
- Asset Comments
- Asset Lease Info
- Asset Insurance Info
- Asset Component History
- Asset Maintenance Info
- Asset Warrant Info
- Asset License/Register Info
- Asset Inspection Info
- Asset Attribute Groups Info
- 2. Click on the **OK** button to return to the **Cost Information** tab.

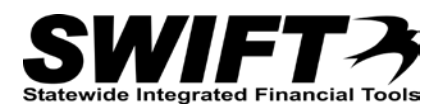

#### **Step 5: Complete Processing of the InterUnit Transfer**

Next, you finish processing the transfer.

1. Click on the **Save** button. The *New Asset ID* is now assigned.

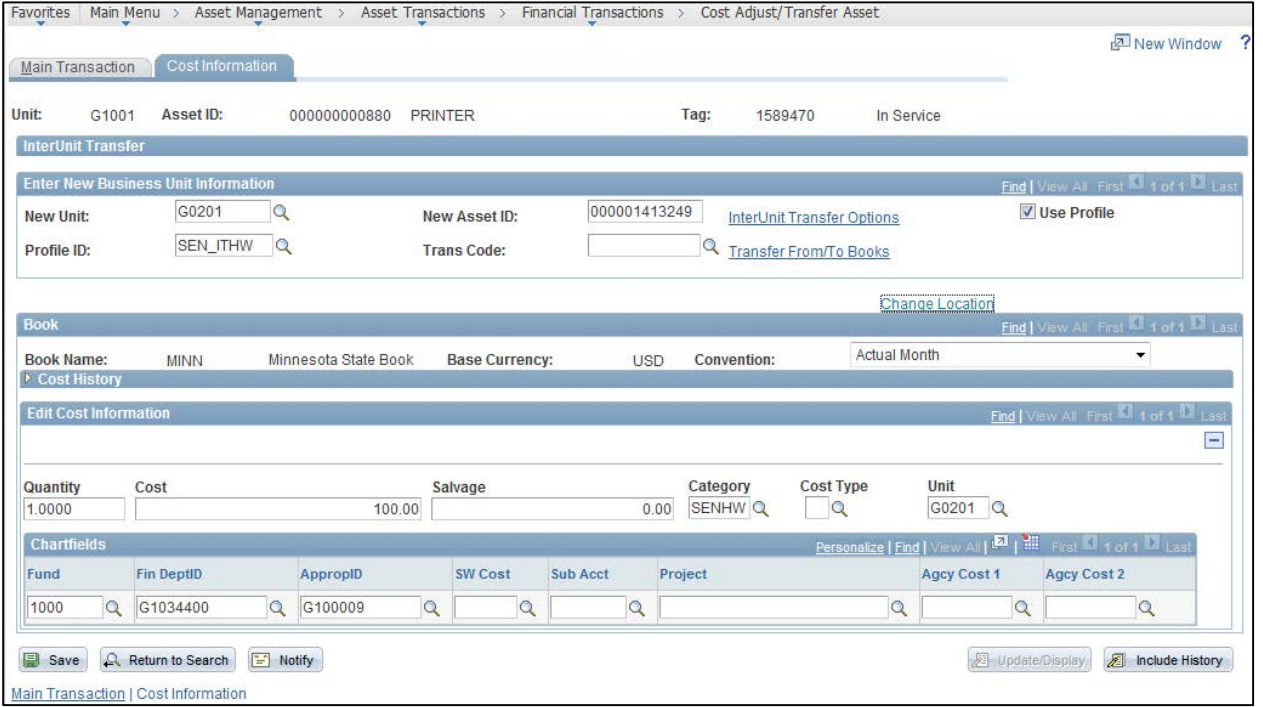

2. If the tag number for the asset already exists in the receiving Business Unit, you will see the below error message: "The tag number for this asset has already been assigned to another asset in the new Business Unit. Since the new business does not allow duplicate tag numbers, you cannot complete this transaction unless you first change the tag number of this asset." Click on the **OK** button.

To resolve this issue, you can delete the tag number or edit the tag number by adding a suffix letter and click on the **Save** button once again.

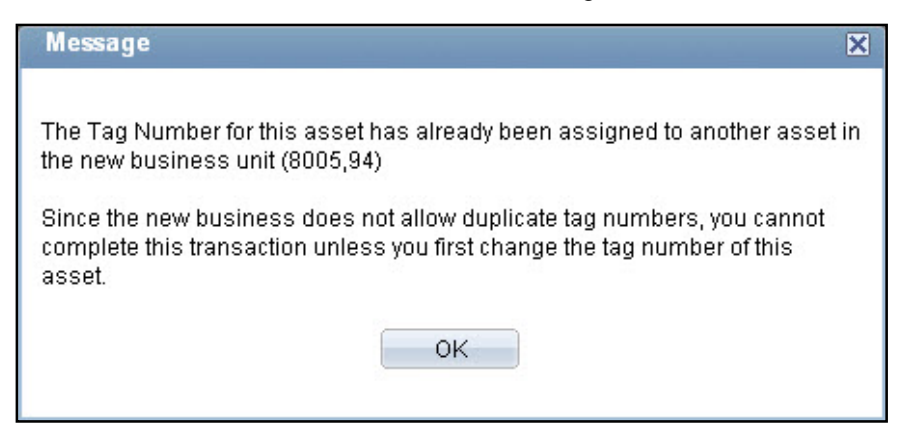

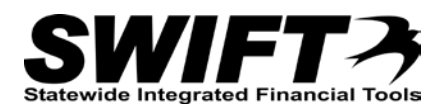

3. View the *Cost History* page for the asset to see the transfer. **Navigation Links**: Asset Management, Asset Transactions, History, Review Cost.

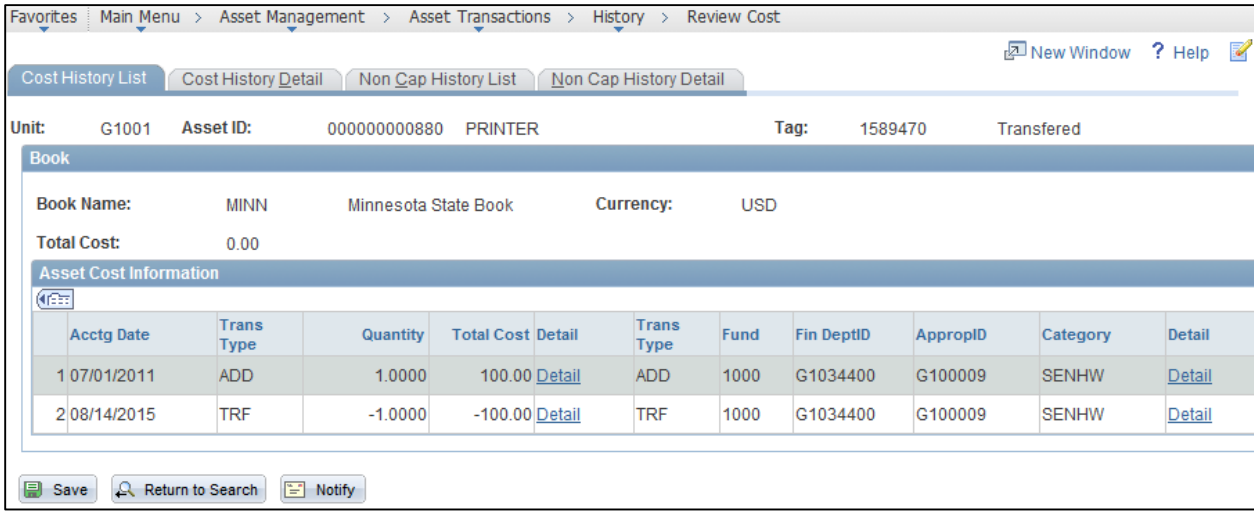

- The InterUnit transfer (TRF) transaction is listed in the **Asset Cost Information** section with the negative quantity and cost.
- The **Cost History Detail** tab for the transfer record displays the **InterUnit Transfer Information** section which shows the receiving agency's *Business Unit* and *Asset ID*.

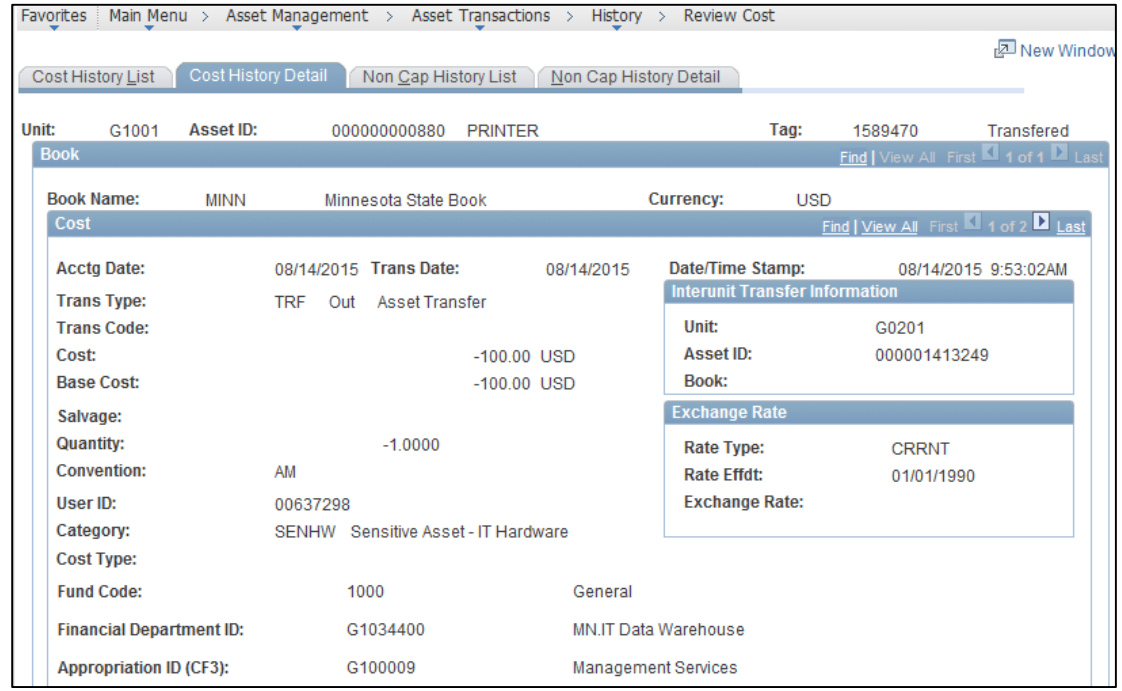

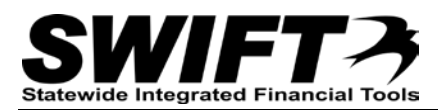

#### **Step 6: Contact the Receiving Business Unit**

After completing the InterUnit transfer, contact the receiving agency and let them know the new Asset ID. The receiving agency can then open the new asset record and make any necessary changes, such as:

- Change the funding string to associate the financial record with the new agency
- Change the Location if the asset was physically moved to a new location
- Enter a Cost Adjustment if the agency incurred removal or transportation costs to move the new asset to a new location

Remember, if the receiving business unit needs to make changes to their new asset record the same day, you will need to complete the Depreciation Calculation (Depr Calc) process before processing the InterUnit transfer. (Refer to the ["Running Depreciation Calculation Between Transactions"](http://mn.gov/mmb-stat/documents/swift/training/referenceguides/swift-am-run-depr-calc-qrg.pdf) topic for instructions.) Alternately, the receiving business unit can wait until the next day after the Depr Calc has run automatically overnight.